# appode

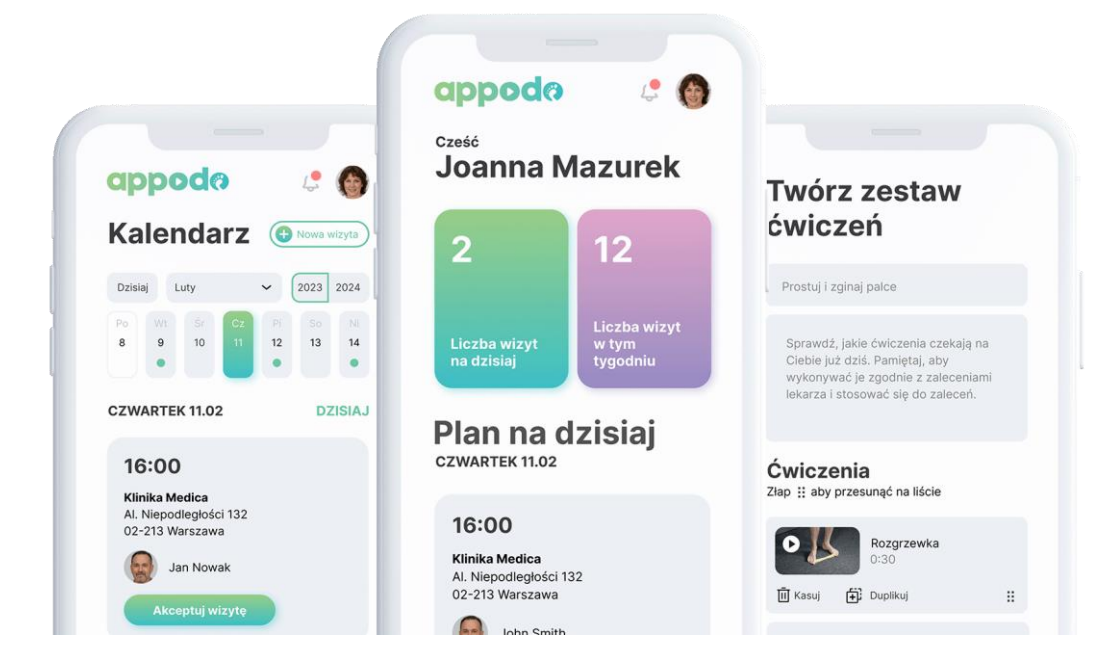

## **INSTRUKCJA REJESTRACJI KONTA PACJENTA**

APPODO SPÓŁKA Z OGRANICZONĄ ODPOWIEDZIALNOŚCIĄ Rondo Ignacego Daszyńskiego 2B, 00-847 Warszawa, NIP 5273047434

### <span id="page-1-0"></span>Spis treści

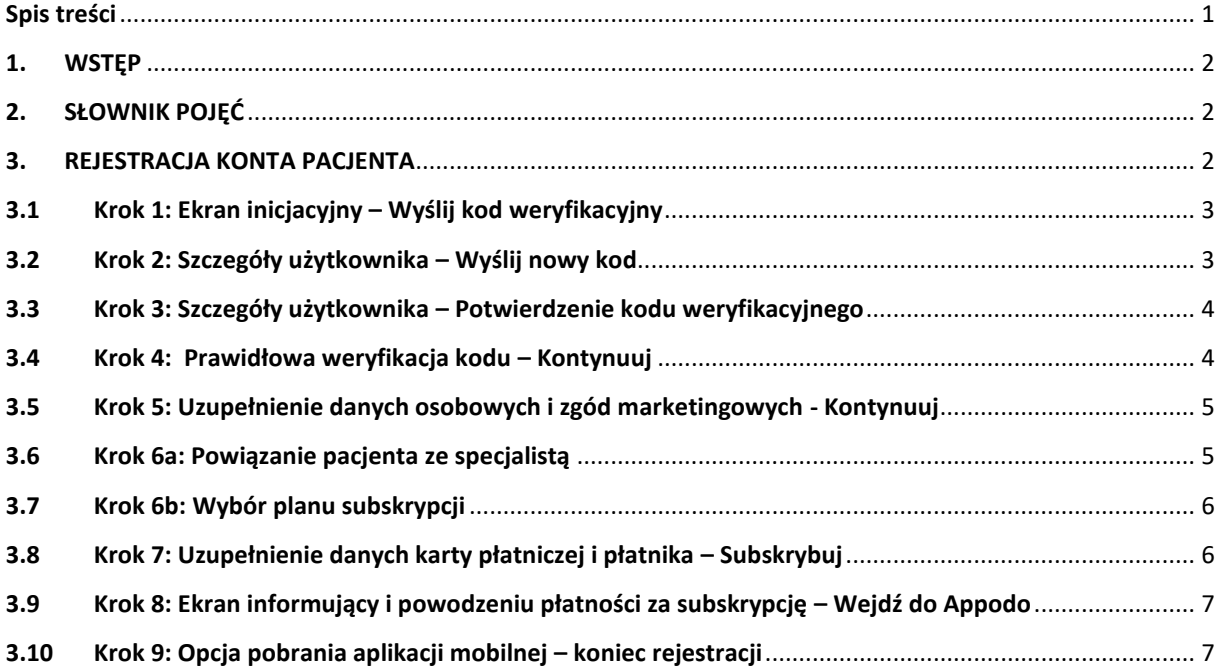

#### <span id="page-2-0"></span>1. WSTĘP

Poniższy dokument zawiera instrukcję obsługi procesu rejestracji konta pacjenta w aplikacji "Appodo Patient". Do celów poglądowych zostały użyte fikcyjne dane oraz użyte makiety prezentujące ekrany z aplikacji mobilnej. Celem instrukcji jest przedstawienie krok po kroku jak wygląda proces rejestracji pacjenta.

#### <span id="page-2-1"></span>2. SŁOWNIK POJĘĆ

**Appodo Patient** – aplikacja dla osób chcących szybko i łatwo zarezerwować wizytę ze swoim specjalistą. Pozwala na dostęp do ćwiczeń rehabilitacyjnych video z ustalonym dokładnym harmonogramem, a także szybki kontakt w razie potrzeby. Można w niej śledzić swoje postępy i planować czas na kolejne ćwiczenia według kalendarza. Aplikacja szybko się rozwija, o wszystkich korzyściach dowiesz się ze strony [https://appodo.app/for](https://appodo.app/for-patient/)[patient/](https://appodo.app/for-patient/) 

**Pacjent** – osoba korzystająca z usług specjalisty w aplikacji Appodo Patient

**Podolog** – specjalizacja, jaką użytkownicy appodo specialist mogą wybrać do zarejestrowania konta

#### <span id="page-2-2"></span>3. REJESTRACJA KONTA PACJENTA

Rejestracja konta Pacjenta możliwa jest tylko w przypadku udostępnienia przez Podologa/Specjalistę linku odsyłającego na stronę www z możliwością zarejestrowania konta. Link ten generowany jest ze specjalnego QRcode, który wyświetlany jest na koncie specjalisty.

**UWAGA:** Proces rejestracji może nieznacznie różnić się. W zależności od źródła rejestracji rozróżniamy 2 ścieżki:

- rejestracja z koniecznością podania kodu weryfikacyjnego specjalisty lub zeskanowanie kodu QR
- rejestracja standardowa bez konieczności podawania kodu QR specjalisty

#### <span id="page-3-0"></span>3.1 Krok 1: Ekran inicjacyjny – Wyślij kod weryfikacyjny

Pierwszym z kroków jest uruchomienie adresu www z linkiem aktywacyjnym do rejestracji. Specjalista pokaże kod QR, który należy zeskanować telefonem.

Przykładowo dla Android 12 korzystając z aplikacji aparatu. Jeśli aplikacja nie wykrywa kodu po nakierowaniu aparatu należy sprawdzić w ustawieniach aplikacji aparatu czy włączona jest opcja "Skanuj kody QR". Uzyskany link należy otworzyć w przeglądarce.

Na stronie startowej **wpisz poprawny adres e**mail i kliknij "Wyślij kod weryfikacyjny". Na wskazany adres zostanie wysłany kod weryfikacyjny.

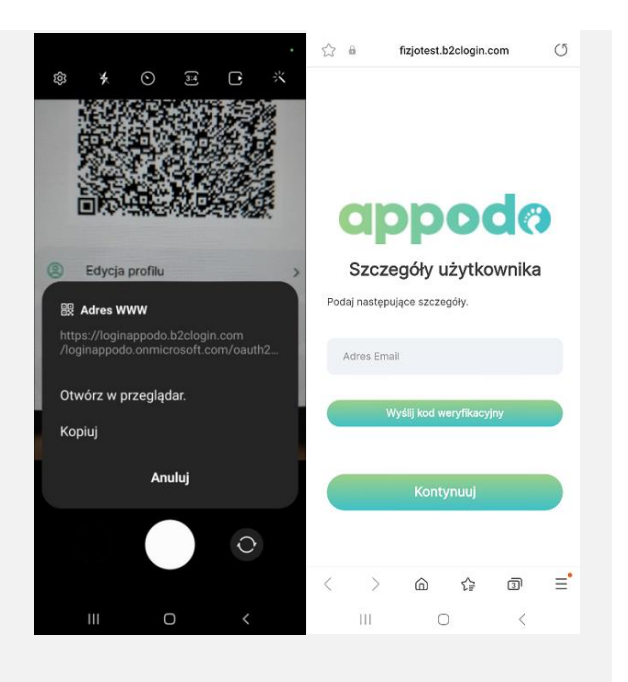

#### <span id="page-3-1"></span>3.2 Krok 2: Szczegóły użytkownika – Wyślij nowy kod

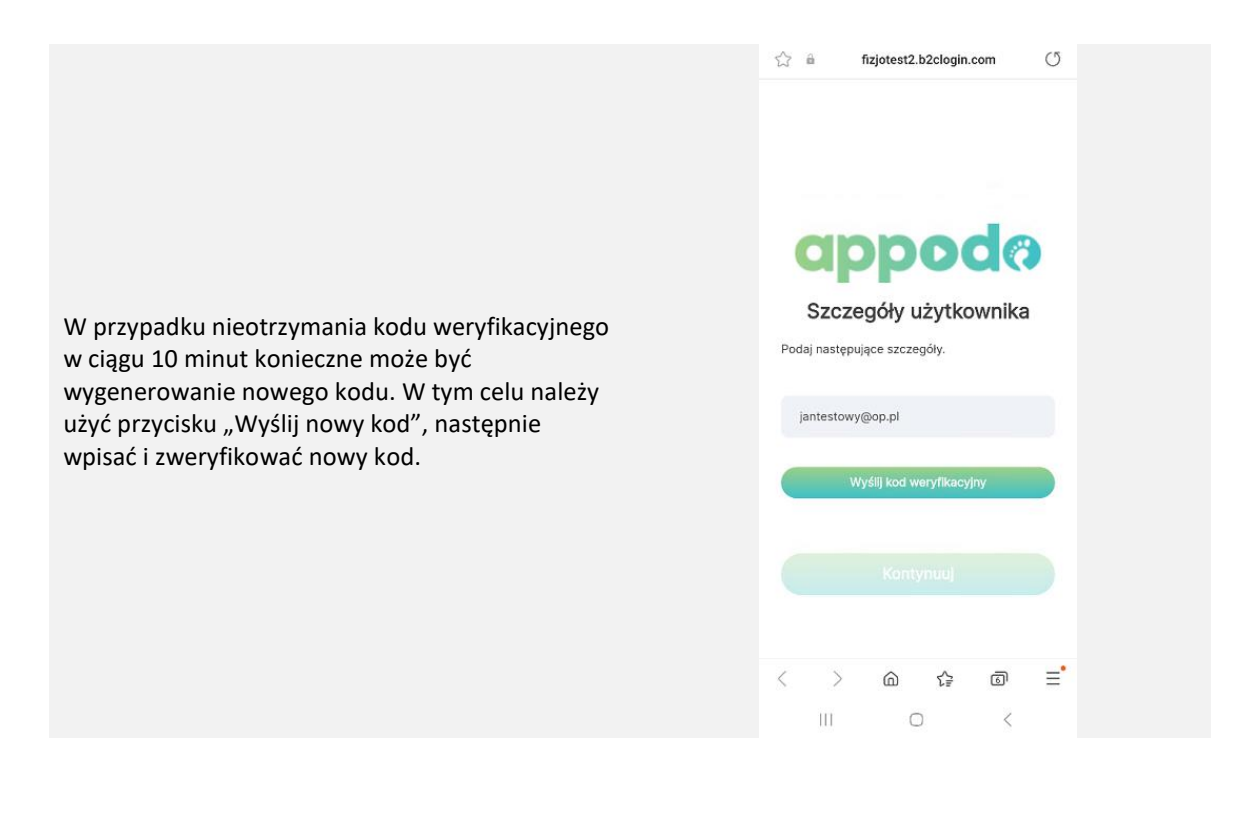

#### <span id="page-4-0"></span>3.3 Krok 3: Szczegóły użytkownika – Potwierdzenie kodu weryfikacyjnego

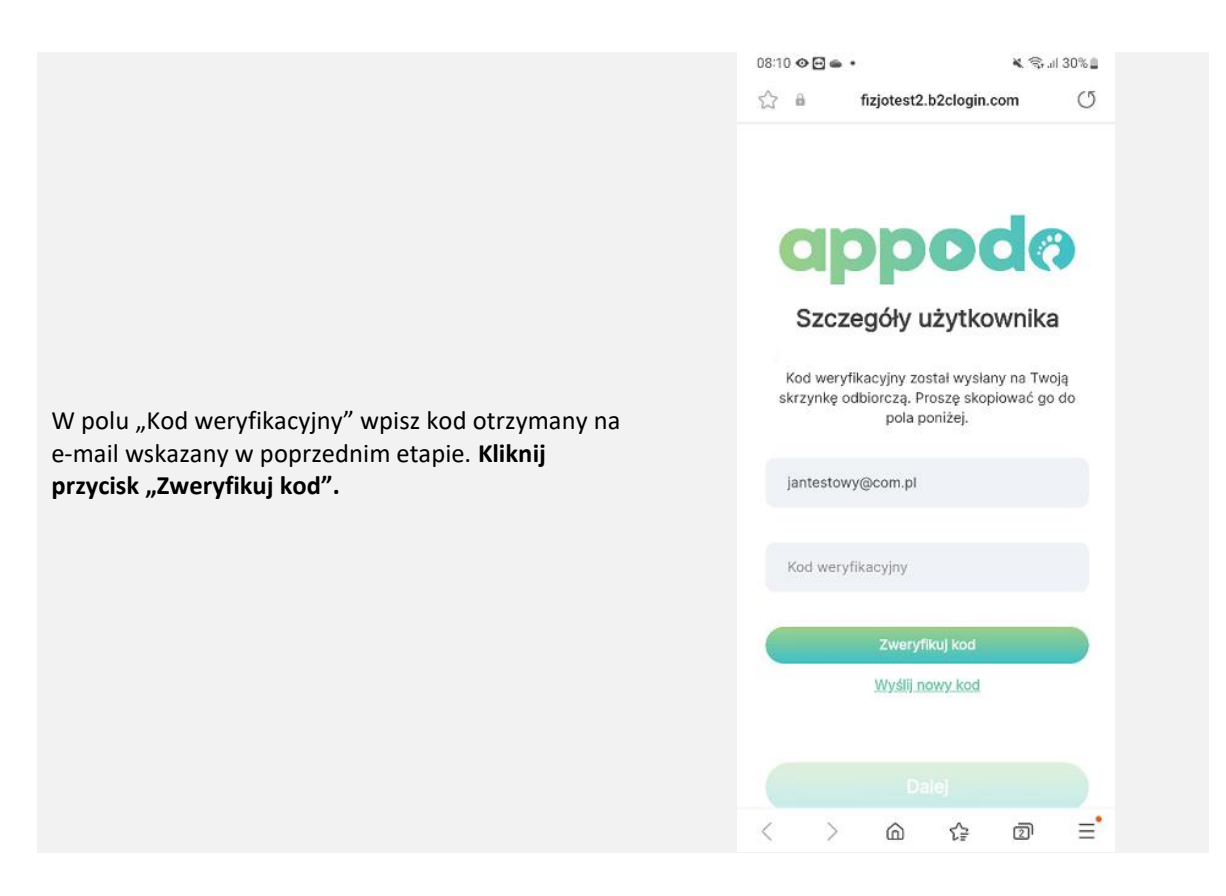

#### <span id="page-4-1"></span>3.4 Krok 4: Prawidłowa weryfikacja kodu – Kontynuuj

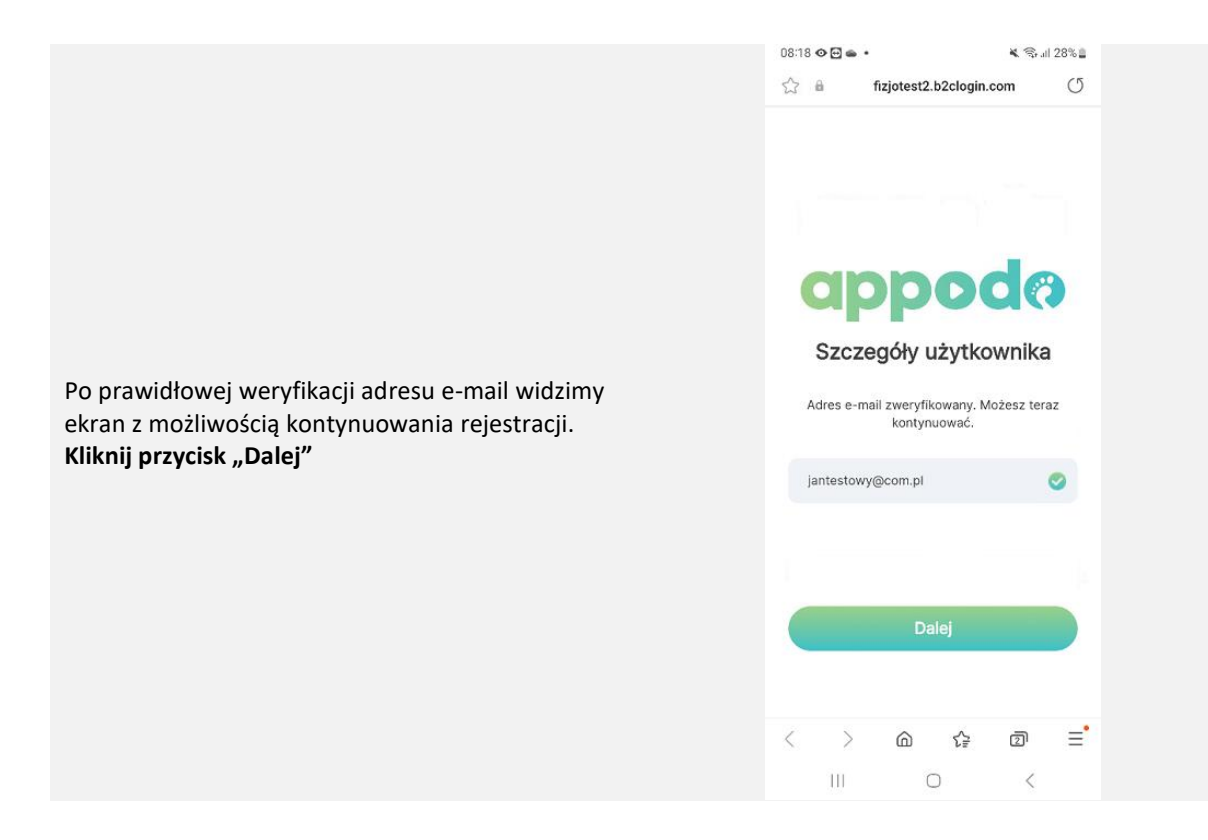

#### <span id="page-5-0"></span>3.5 Krok 5: Uzupełnienie danych osobowych i zgód marketingowych - Kontynuuj

Uzupełnij swoje dane osobowe, które są wymagane do utworzenia konta i którymi będziesz się posługiwał w aplikacji. Uzupełnij pola "Imię", "Nazwisko", "Nowe hasło" (format od 8-16 znaków, małe/wielkie litery, cyfry od 0-9 oraz przynajmniej jeden znak specjalny), "Potwierdź nowe hasło".

Widoczne są też 3 zgody, które są konieczne do zapoznania się z treścią i zatwierdzenia. Wśród nich Regulamin, Polityka Prywatności oraz Informacja o możliwości odstąpienia od umowy. W celu potwierdzenia kliknij odpowiednie kwadraty z lewej strony. **Kliknij na przycisk "Dalej".**

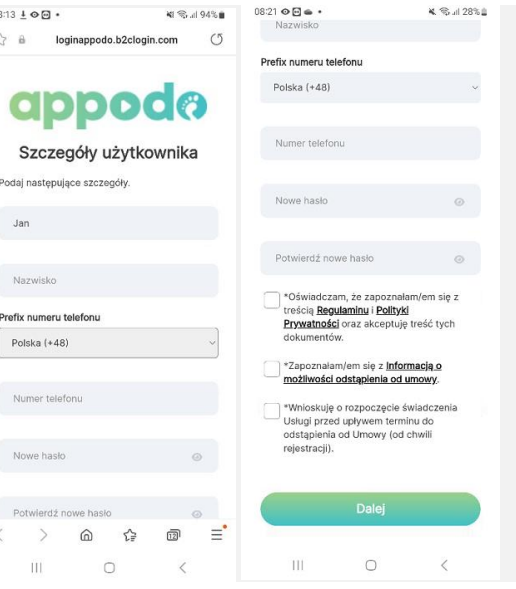

#### <span id="page-5-1"></span>3.6 Krok 6a: Powiązanie pacjenta ze specjalistą

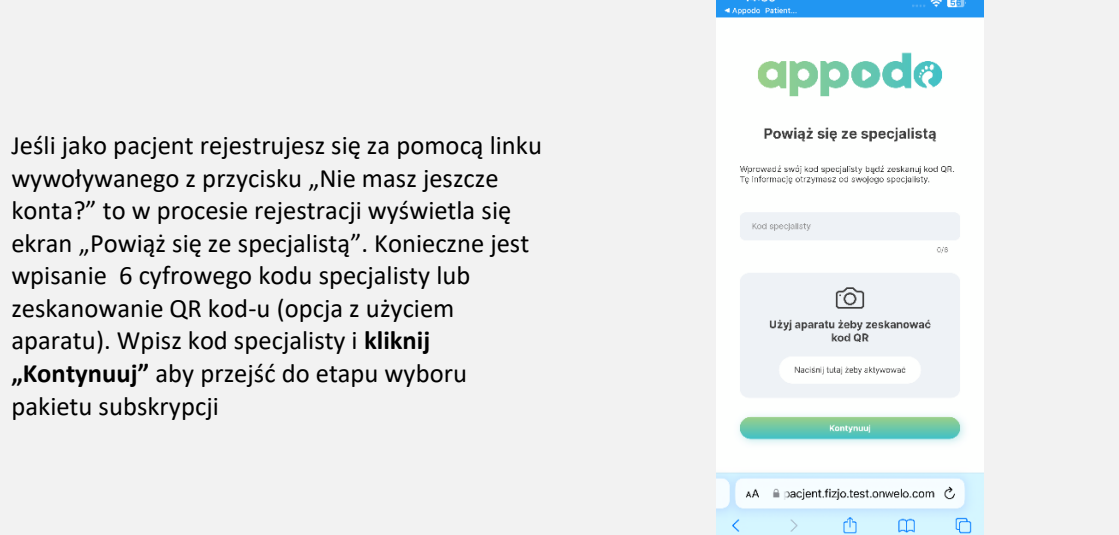

#### <span id="page-6-0"></span>3.7 Krok 6b: Wybór planu subskrypcji

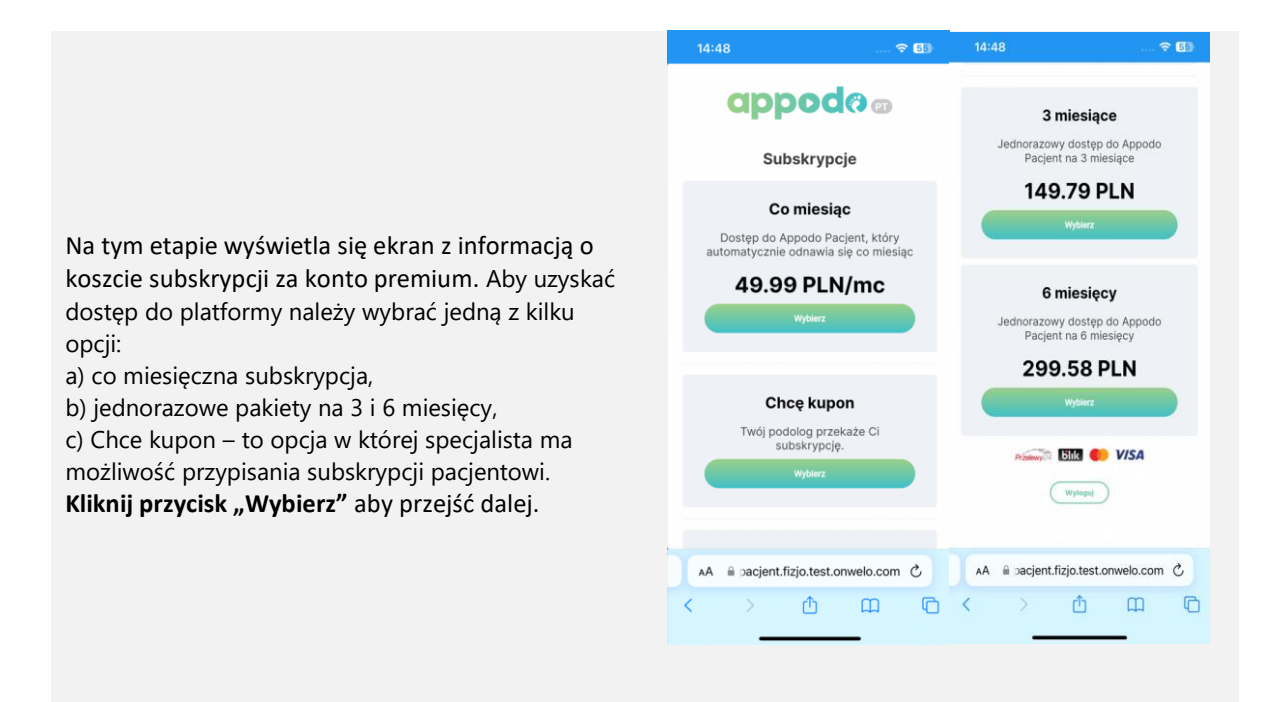

#### <span id="page-6-1"></span>3.8 Krok 7: Uzupełnienie danych karty płatniczej i płatnika – Subskrybuj

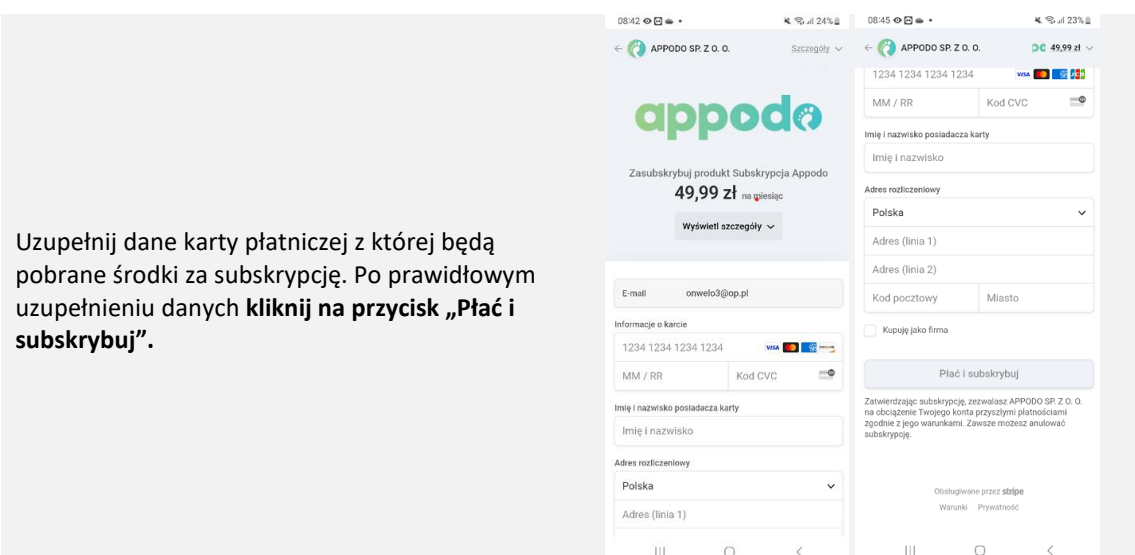

#### <span id="page-7-0"></span>3.9 Krok 8: Ekran informujący i powodzeniu płatności za subskrypcję – Wejdź do Appodo

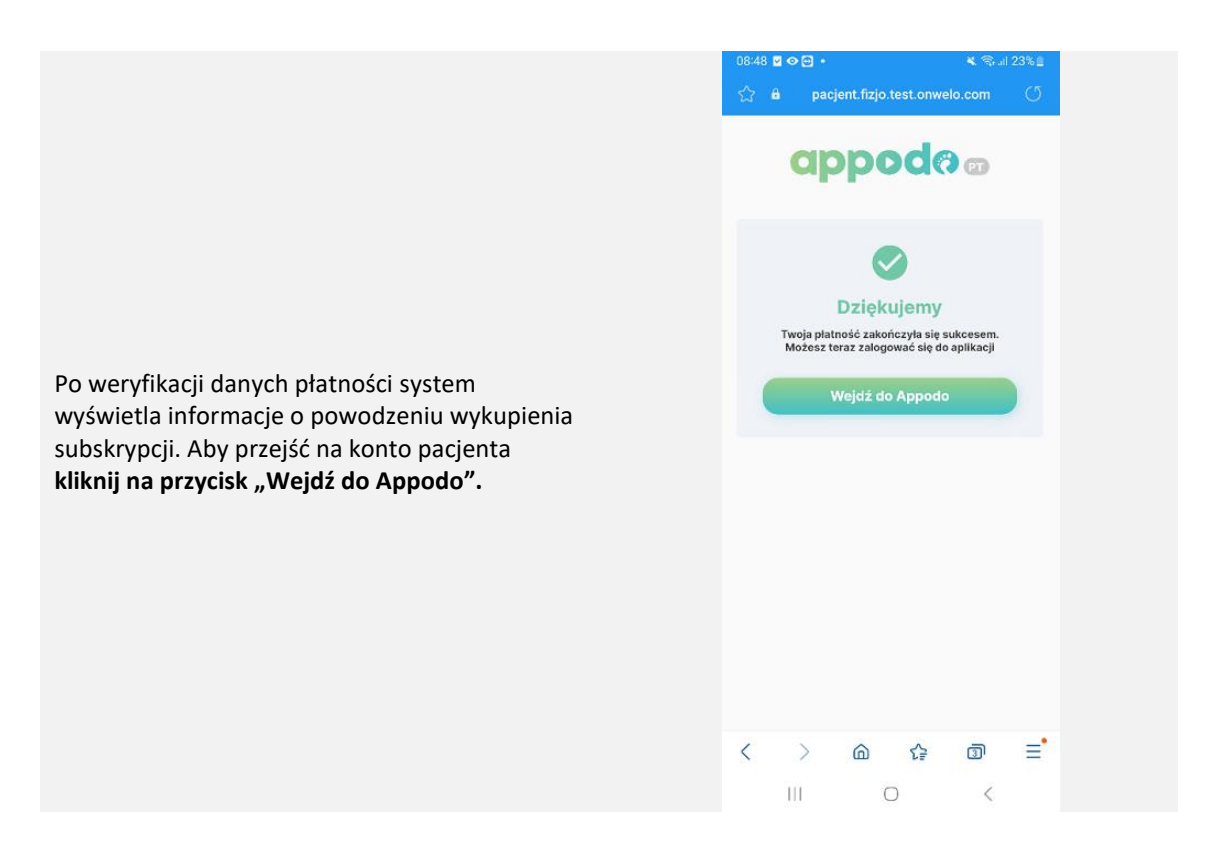

#### <span id="page-7-1"></span>3.10 Krok 9: Opcja pobrania aplikacji mobilnej – koniec rejestracji

Po potwierdzeniu subskrypcji konto Pacjenta zostaje zarejestrowane. Wyświetla się opcja pobrania aplikacji mobilnej (opcja zalecana). Widoczne są dwa przyciski "Przejdź do sklepu" (przekierowanie do sklep[u Sklep Play na Android](https://play.google.com/store/apps/details?id=app.appodopatient.app) i [App Store na iOS](https://apps.apple.com/pl/app/appodo-patient/id6448086967)), "Ok, zrobię to później" (opcja pomijania pobierania aplikacji mobilnej). **Kliknij na przycisk "OK, zrobię to później"**, następuje przekierowanie na ekran główny aplikacji "Appodo Patient".

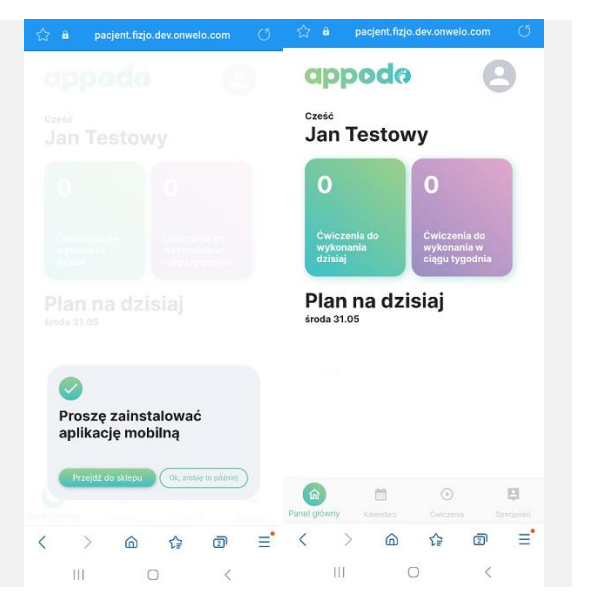